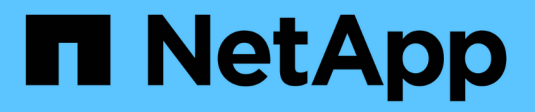

## **Migrer**

SnapCenter Plug-in for VMware vSphere 4.5

NetApp July 23, 2024

This PDF was generated from https://docs.netapp.com/fr-fr/sc-plugin-vmware-vsphere-45/scpivs44\_migrate.html on July 23, 2024. Always check docs.netapp.com for the latest.

# **Sommaire**

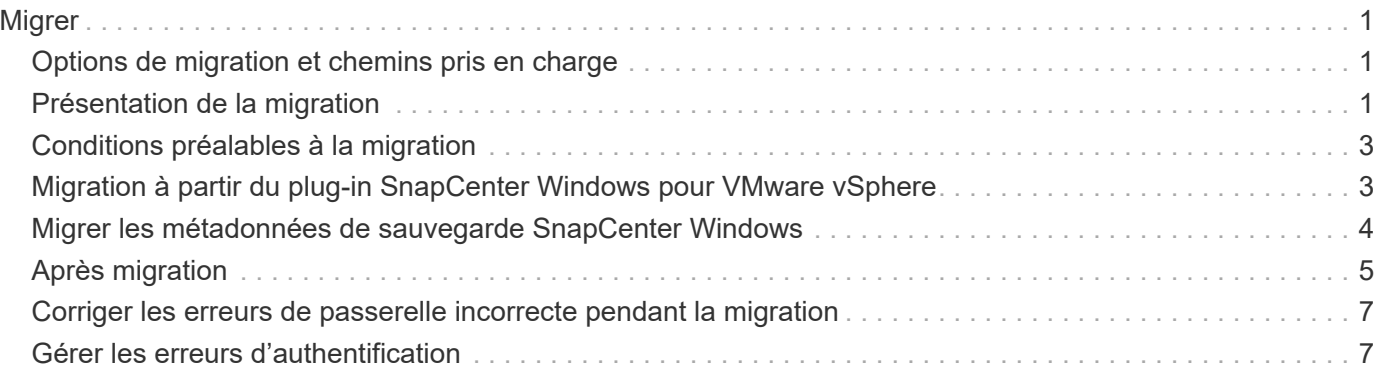

# <span id="page-2-0"></span>**Migrer**

## <span id="page-2-1"></span>**Options de migration et chemins pris en charge**

Les applets de commande SnapCenter Windows PowerShell permettent de migrer les métadonnées SnapCenter Plug-in pour VMware vSphere du serveur SnapCenter sous Windows vers l'appliance virtuelle Linux SnapCenter Plug-in pour VMware vSphere.

### **Options de migration**

Il existe deux options de migration :

• Migration depuis SnapCenter

Vous devez migrer les métadonnées pour ce qui suit à partir d'un SnapCenter Windows :

- Sauvegardes cohérentes au niveau des machines virtuelles réalisées par le plug-in SnapCenter pour VMware vSphere lorsque le plug-in était exécuté en tant que composant Windows de SnapCenter.
- Protection des données cohérente au niveau des applications des bases de données virtualisées ou des systèmes de fichiers réalisés par un plug-in SnapCenter basé sur les applications, avec prise en charge du plug-in SnapCenter pour VMware vSphere lorsque le plug-in était exécuté en tant que composant Windows de SnapCenter.

Pour migrer, utilisez la cmdlet Windows SnapCenter PowerShell invoke-SCVOVAMigration.

Vous pouvez migrer uniquement les métadonnées depuis SnapCenter 4.0 ou version ultérieure.

• Migration depuis VSC

Vous pouvez migrer les métadonnées VSC 6.2.x (SMVI) pour les tâches de sauvegarde qui ne sont pas intégrées à SnapCenter.

Pour migrer, utilisez la section NetApp ToolChest : utilitaire d'importation NetApp pour SnapCenter et console de stockage virtuel. Sélectionnez l'option de migration VSC to SnapCenter.

Vous ne pouvez migrer que les métadonnées pour les sauvegardes existantes. Par exemple, si vous ne disposez pas de sauvegardes existantes, vous ne pouvez pas migrer que des stratégies.

### **Chemins de migration pris en charge**

Voir la ["Notes de version du plug-in SnapCenter pour VMware vSphere"](https://docs.netapp.com/fr-fr/sc-plugin-vmware-vsphere-45/scpivs44_release_notes.html) pour plus d'informations sur les chemins de mise à niveau et de migration pris en charge.

## <span id="page-2-2"></span>**Présentation de la migration**

La commande de migration assure la migration des métadonnées depuis SnapCenter 4.0 et versions ultérieures uniquement. Si vous utilisez une version antérieure de SnapCenter, vous devez d'abord effectuer la mise à niveau avant de pouvoir effectuer la migration.

### **Qu'est-ce qui est migré**

Les métadonnées SnapCenter, qui comprennent les systèmes de stockage, les accélérateurs personnalisés et les paramètres d'e-mail dans SnapCenter le fichier de configuration, les règles, les groupes de ressources, les métadonnées de sauvegarde et les montages. (la migration échoue lorsqu'elle rencontre des prescripteurs ou des postscripts)

### **Ce qui n'est pas migré**

- Scripts prédéfinis et post configurés pour les groupes de ressources
- Sessions de restauration de fichiers invités actives, identifiants de restauration de fichiers invités et machines virtuelles proxy
- Paramètres de configuration personnalisés dans le scbr.override fichier de configuration
- Si vous commencez la migration lorsqu'une session de restauration de fichier invité est active, la session est supprimée et le disque joint n'est pas démonté. Vous devrez peut-être supprimer le disque connecté manuellement.

### **Les hôtes SnapCenter sont suspendus**

Pour garantir la réussite de la migration, la commande de migration suspend tous les hôtes enregistrés avec SnapCenter. Une fois le processus de migration terminé, les hôtes SnapCenter reprennent.

### **L'emplacement de stockage des métadonnées**

Les métadonnées pour les sauvegardes VMDK basées sur les applications sont stockées dans le référentiel SnapCenter Server. Les métadonnées pour la sauvegarde des machines virtuelles et des datastores sont stockées dans le référentiel MySQL du plug-in SnapCenter VMware.

### **Flux de travail de la migration**

Vous devez utiliser la cmdlet Windows PowerShell invoke-SCVOVAMigration Pour chaque instance du plug-in SnapCenter VMware enregistré auprès de SnapCenter.

L'applet de commande effectue les opérations suivantes :

- 1. Suspend tous les planifications pour éviter les échecs de travail pendant la migration. Une fois la migration réussie, les planifications sont automatiquement réactivées.
- 2. Migration des connexions de stockage et des métadonnées.
- 3. Crée des planifications de sauvegarde pour les sauvegardes post-migration.
- 4. Désinstalle le plug-in SnapCenter existant pour VMware vSphere à partir de l'hôte Windows.

Si le plug-in SnapCenter VMware est installé sur l'hôte SnapCenter Server et que la protection est configurée pour le référentiel SnapCenter, le processus de migration désinstalle également le package du plug-in Windows contenant le plug-in SnapCenter pour VMware vSphere et le plug-in SnapCenter pour Windows, Puis réinstalle la dernière version du plug-in SnapCenter pour Windows afin de prendre en charge la protection du référentiel. Le type d'hôte dans l'interface utilisateur graphique SnapCenter passe de vSphere à Windows.

- 5. Supprime l'hôte vSphere et les groupes de ressources du serveur SnapCenter Windows.
- 6. Active les tâches de sauvegarde sur le plug-in VMware SnapCenter basé sur Linux.

7. Enregistre l'hôte vSphere pour le plug-in SnapCenter VMware avec SnapCenter afin de prendre en charge les sauvegardes basées sur les applications des bases de données virtualisées et des systèmes de fichiers (application sur sauvegardes VMDK).

## <span id="page-4-0"></span>**Conditions préalables à la migration**

Avant de migrer vers le plug-in SnapCenter pour VMware vSphere, assurez-vous que tous les prérequis sont remplis.

- Vous devez exécuter SnapCenter Server 4.2 ou version ultérieure.
- Vous devez utiliser les informations d'identification Admin.
- Le plug-in SnapCenter pour VMware vSphere doit être déployé avec le plug-in SnapCenter VMware activé et enregistré sur vCenter.
- Sur le tableau de bord du plug-in SnapCenter VMware, l'état du plug-in SnapCenter pour VMware vSphere doit être « connecté ».
- Vous devez avoir créé un type Linux Exécuter en tant qu'informations d'identification à l'aide du compte spécifié lors du déploiement du plug-in SnapCenter VMware.
- Toutes les sessions de restauration des fichiers invités doivent être supprimées.
- Les hôtes SnapCenter doivent être configurés avec des adresses IP et non avec des noms de domaine complets (FQDN).

Dans un environnement en mode lié, vous devez migrer tous les noeuds liés ensemble.

• Les noms des VM de stockage doivent être résolus sur les LIF de gestion.si vous avez ajouté etc Entrées d'hôte pour les noms de VM de stockage dans SnapCenter, vous devez vérifier qu'elles peuvent également être résolues à partir de l'appliance virtuelle.

## <span id="page-4-1"></span>**Migration à partir du plug-in SnapCenter Windows pour VMware vSphere**

Si vous utilisez le plug-in SnapCenter pour VMware Windows et que vous souhaitez utiliser les fonctionnalités du plug-in virtuel SnapCenter pour VMware vSphere, vous devez déployer l'appliance virtuelle et migrer vos métadonnées de sauvegarde.

#### **Avant de commencer**

- Les sauvegardes de vos bases de données et systèmes de fichiers virtualisés doivent être intégrées à SnapCenter.
- Si le serveur SnapCenter est une machine virtuelle, il est recommandé de prendre une copie Snapshot VMware avant la mise à niveau.
- Assurez-vous que le serveur SnapCenter est mis à niveau. Voir la ["Notes de version du plug-in](https://docs.netapp.com/fr-fr/sc-plugin-vmware-vsphere-45/scpivs44_release_notes.html) [SnapCenter pour VMware vSphere"](https://docs.netapp.com/fr-fr/sc-plugin-vmware-vsphere-45/scpivs44_release_notes.html) pour plus d'informations sur les chemins de mise à niveau pris en charge.

#### **Description de la tâche**

Il existe quatre étapes de base :

1. Téléchargez le plug-in SnapCenter pour VMware vSphere . ova fichier.

- 2. Suspendre les tâches de sauvegarde pour le plug-in SnapCenter de Windows.
- 3. Déployer le plug-in SnapCenter pour VMware vSphere OVA.
- 4. Migrer les métadonnées de sauvegarde Windows VMware.

#### **Étapes**

- 1. Téléchargez le plug-in SnapCenter pour VMware vSphere .ova fichier.
	- a. Connectez-vous au site de support NetApp (["https://mysupport.netapp.com/products/index.html"](https://mysupport.netapp.com/products/index.html)).
	- b. Dans la liste de produits, sélectionnez **Plug-in SnapCenter pour VMware vSphere**, puis cliquez sur le bouton **DOWNLOAD LATEST**.
	- c. Téléchargez le .ova Vers n'importe quel fichier VM.
- 2. Suspendre les tâches de sauvegarde.

Assurez-vous qu'aucune tâche de sauvegarde n'est exécutée dans le plug-in Windows SnapCenter pour VMware vSphere.

3. Déployer le plug-in SnapCenter pour VMware vSphere OVA.

Comme il s'agit d'une nouvelle installation du plug-in VMware SnapCenter sous Linux, suivez les étapes de déploiement du fichier OVA.

["Déployez le plug-in SnapCenter pour VMware vSphere"](https://docs.netapp.com/fr-fr/sc-plugin-vmware-vsphere-45/scpivs44_deploy_snapcenter_plug-in_for_vmware_vsphere.html)

["Problèmes et opérations nécessaires après le déploiement"](https://docs.netapp.com/fr-fr/sc-plugin-vmware-vsphere-45/scpivs44_post_deployment_required_operations_and_issues.html)

4. Migrer les métadonnées de sauvegarde Windows VMware.

["Migrer les métadonnées de sauvegarde SnapCenter Windows"](https://docs.netapp.com/fr-fr/sc-plugin-vmware-vsphere-45/scpivs44_migrate_from_snapcenter_backup_metadata_to_the_virtual_appliance.html)

## <span id="page-5-0"></span>**Migrer les métadonnées de sauvegarde SnapCenter Windows**

Vous utilisez les applets de commande SnapCenter Windows PowerShell pour migrer les métadonnées de sauvegarde cohérentes avec les machines virtuelles SnapCenter et SnapCenter cohérentes avec les applications pour les métadonnées de sauvegarde des données virtualisées vers le plug-in SnapCenter pour l'appliance virtuelle VMware vSphere.

#### **Étapes**

1. Sauvegardez la base de données MySQL, puis copiez et déplacez cette sauvegarde vers un autre emplacement pour vous assurer qu'elle n'est pas supprimée en raison de la stratégie de rétention.

#### ["Sauvegardez le plug-in SnapCenter pour la base de données MySQL VMware vSphere"](https://docs.netapp.com/fr-fr/sc-plugin-vmware-vsphere-45/scpivs44_back_up_the_snapcenter_plug-in_for_vmware_vsphere_mysql_database.html)

- 2. Connectez-vous au client Web VMware vSphere et vérifiez qu'aucune tâche n'est en cours d'exécution.
- 3. Connectez-vous à l'interface graphique de SnapCenter à l'aide du nom d'utilisateur administrateur SnapCenter.

N'utilisez pas d'autre nom d'utilisateur pour vous connecter, même si ce nom d'utilisateur possède toutes

les autorisations, car cela peut entraîner une erreur de migration.

- 4. Dans le volet de navigation gauche de l'interface graphique Windows SnapCenter, cliquez sur **Paramètres**, puis sur l'onglet **informations d'identification**, puis sur **Ajouter** pour ajouter des informations d'identification pour l'appliance virtuelle.
- 5. Créez le nom de l'identifiant Run as à utiliser dans l'applet de commande `Invoke-SCVOVAmigration `.

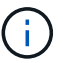

Vous devez sélectionner Linux pour le champ authentification.

Cette étape comprend les informations d'identification utilisées par SnapCenter Server pour accéder à l'appliance virtuelle pendant la migration.

6. Ouvrir une fenêtre Windows PowerShell et exécuter les applets de commande suivantes :

```
Open-SmConnection
```

```
invoke-SCVOVAMigration -SourceSCVHost <old-SCV-host-IP> -DestinationSCVOVAHost
<new-appliance-IP> -OVACredential <appliance-credentials>
-ByPassValidationCheck -Overwrite -ContinueMigrationOnStorageError
-ScheduleOffsetTime <time-offset>
```
Pour obtenir une vue d'ensemble du flux de travail de migration, reportez-vous à la section ["Flux de travail](#page-2-2) [de la migration"](#page-2-2)

đ.

En option -Overwrite paramètre permet une migration plus rapide pour des environnements étendus. Ce paramètre écrase les données de la base de données MySQL sur le plug-in SnapCenter pour l'hôte VMware vSphere. N'utilisez pas le -Overwrite paramètre plusieurs fois. Si votre migration était partielle, utilisez le -Overwrite un nouveau paramètre peut écraser les données migrées existantes. Si vous courez invoke-SCVOVAMigration plus d'une fois sans le -Overwrite les données précédemment migrées sont dupliquées.

 $\left(\begin{smallmatrix}1\\1\end{smallmatrix}\right)$ 

Utilisez le paramètre ScheduleOffsetTime si l'hôte SnapCenter source et l'hôte de l'appliance virtuelle SnapCenter VMware de destination se trouvent dans des fuseaux horaires différents. La valeur peut être un décalage de temps positif ou négatif pour régler les heures d'exécution de sauvegarde planifiées. Indiquez la différence de temps au format hh : mm:ss ; par exemple, 06:00:00 ou -06:00:00 pour une valeur négative.

## <span id="page-6-0"></span>**Après migration**

Problèmes pouvant survenir après la migration des métadonnées de sauvegarde vers le plug-in SnapCenter pour VMware vSphere.

• Bundle du journal de migration

Téléchargez le bundle du journal de migration à partir du App\_Data/MigrationLog Dans le dossier d'installation de SnapCenter. Conservez le bundle du journal de migration jusqu'à ce que vous soyez sûr que la migration a réussi.

• Détails du travail sur le tableau de bord

Les informations sur les sauvegardes migrées sont répertoriées dans le volet travaux récents du client

Web VMware vSphere, mais les informations détaillées ne s'affichent pas dans le tableau de bord tant que les sauvegardes ne sont pas effectuées après la migration.

• Erreurs d'authentification

Si vous n'utilisez pas les informations d'identification Admin, vous risquez de rencontrer une erreur d'authentification.

["Gérer les erreurs d'authentification"](#page-8-1)

• Noms des sauvegardes

Les noms de sauvegarde avant la migration ont le format RGName HostName Timestamp. Par exemple : -NAS\_DS\_RG\_perf1server\_07-05-2019\_02.11.59.9338.

Les noms de sauvegarde après migration ont le format RGName Timestamp.

Par exemple : -NAS\_VM\_RG\_07-07-2019\_21.20.00.0609.

• Pré et post-scripts

Les scripts configurés pour les groupes de ressources ne sont pas migrés. Étant donné que les scripts écrits pour les systèmes Windows ne s'exécutent pas sur l'appliance virtuelle basée sur Linux, il peut être nécessaire de recréer tout ou partie des scripts et d'ajouter ces scripts après la migration. Par exemple, les chemins d'accès aux fichiers dans Windows n'existent pas sous Linux et un appel pour un .bat Le fichier batch ne fonctionne pas sous Linux.

Une solution consiste à placer un script Windows existant sur l'appliance virtuelle basée sur Linux et à tester si le script fonctionne sans modification. S'il ne fonctionne pas correctement, remplacez chaque commande Windows dans le script par une commande compatible Linux correspondante.

• Informations d'identification de restauration des fichiers invités

Les informations d'identification de restauration des fichiers invités ne sont pas migrées. Par conséquent, vous devez créer de nouvelles informations d'identification de fichier invité après la migration.

• scbr.override fichier de configuration

Si vous avez personnalisé des paramètres dans le scbr.override Fichier de configuration, vous devez ensuite déplacer ce fichier vers l'appliance virtuelle du plug-in SnapCenter VMware, puis redémarrer le service du client Web.

• Mise à niveau des plug-ins applicatifs SnapCenter

Si vous utilisez le plug-in SnapCenter VMware pour prendre en charge d'autres plug-ins SnapCenter, vous devez mettre à jour ces plug-ins vers la version 4.2 ou ultérieure.

• Désinstaller SnapCenter Server

Si vous utilisez SnapCenter uniquement pour la protection des données cohérente avec les machines virtuelles ou les défaillances, après la migration de toutes les sauvegardes de la machine virtuelle vers le plug-in SnapCenter VMware, vous pouvez désinstaller SnapCenter Server sur l'hôte Windows

## <span id="page-8-0"></span>**Corriger les erreurs de passerelle incorrecte pendant la migration**

Il y a plusieurs raisons pour lesquelles vous pourriez rencontrer une erreur de "mauvaise passerelle".

## **Scénario 1**

Vous avez ajouté manuellement des fichiers ou un autre contenu au plug-in SnapCenter pour VMware vSphere, puis tenté de migrer. Dans ce scénario, l'espace disponible dans l'appliance pour le processus de migration est insuffisant.

Pour corriger cette erreur, supprimez tous les fichiers ajoutés manuellement.

### **Scénario 2**

Le plug-in SnapCenter pour la connexion VMware vSphere a été arrêté ou le service a été arrêté pendant la migration.

L'état de la connexion du plug-in SnapCenter pour VMware vSphere doit être « connecté » au cours du processus de migration. Vous pouvez également mettre à jour manuellement la configuration de délai d'exécution dans l'appliance virtuelle.

## <span id="page-8-1"></span>**Gérer les erreurs d'authentification**

Si vous n'utilisez pas les informations d'identification Admin, vous risquez de recevoir une erreur d'authentification après le déploiement du plug-in SnapCenter pour VMware vSphere ou après la migration. Si vous rencontrez une erreur d'authentification, vous devez redémarrer le service.

### **Étapes**

- 1. Connectez-vous à l'interface graphique de gestion du plug-in SnapCenter pour VMware à l'aide du format [https://<OVA-IP-address>:8080.](https://<OVA-IP-address>:8080)
- 2. Redémarrez le service.

#### **Informations sur le copyright**

Copyright © 2024 NetApp, Inc. Tous droits réservés. Imprimé aux États-Unis. Aucune partie de ce document protégé par copyright ne peut être reproduite sous quelque forme que ce soit ou selon quelque méthode que ce soit (graphique, électronique ou mécanique, notamment par photocopie, enregistrement ou stockage dans un système de récupération électronique) sans l'autorisation écrite préalable du détenteur du droit de copyright.

Les logiciels dérivés des éléments NetApp protégés par copyright sont soumis à la licence et à l'avis de nonresponsabilité suivants :

CE LOGICIEL EST FOURNI PAR NETAPP « EN L'ÉTAT » ET SANS GARANTIES EXPRESSES OU TACITES, Y COMPRIS LES GARANTIES TACITES DE QUALITÉ MARCHANDE ET D'ADÉQUATION À UN USAGE PARTICULIER, QUI SONT EXCLUES PAR LES PRÉSENTES. EN AUCUN CAS NETAPP NE SERA TENU POUR RESPONSABLE DE DOMMAGES DIRECTS, INDIRECTS, ACCESSOIRES, PARTICULIERS OU EXEMPLAIRES (Y COMPRIS L'ACHAT DE BIENS ET DE SERVICES DE SUBSTITUTION, LA PERTE DE JOUISSANCE, DE DONNÉES OU DE PROFITS, OU L'INTERRUPTION D'ACTIVITÉ), QUELLES QU'EN SOIENT LA CAUSE ET LA DOCTRINE DE RESPONSABILITÉ, QU'IL S'AGISSE DE RESPONSABILITÉ CONTRACTUELLE, STRICTE OU DÉLICTUELLE (Y COMPRIS LA NÉGLIGENCE OU AUTRE) DÉCOULANT DE L'UTILISATION DE CE LOGICIEL, MÊME SI LA SOCIÉTÉ A ÉTÉ INFORMÉE DE LA POSSIBILITÉ DE TELS DOMMAGES.

NetApp se réserve le droit de modifier les produits décrits dans le présent document à tout moment et sans préavis. NetApp décline toute responsabilité découlant de l'utilisation des produits décrits dans le présent document, sauf accord explicite écrit de NetApp. L'utilisation ou l'achat de ce produit ne concède pas de licence dans le cadre de droits de brevet, de droits de marque commerciale ou de tout autre droit de propriété intellectuelle de NetApp.

Le produit décrit dans ce manuel peut être protégé par un ou plusieurs brevets américains, étrangers ou par une demande en attente.

LÉGENDE DE RESTRICTION DES DROITS : L'utilisation, la duplication ou la divulgation par le gouvernement sont sujettes aux restrictions énoncées dans le sous-paragraphe (b)(3) de la clause Rights in Technical Data-Noncommercial Items du DFARS 252.227-7013 (février 2014) et du FAR 52.227-19 (décembre 2007).

Les données contenues dans les présentes se rapportent à un produit et/ou service commercial (tel que défini par la clause FAR 2.101). Il s'agit de données propriétaires de NetApp, Inc. Toutes les données techniques et tous les logiciels fournis par NetApp en vertu du présent Accord sont à caractère commercial et ont été exclusivement développés à l'aide de fonds privés. Le gouvernement des États-Unis dispose d'une licence limitée irrévocable, non exclusive, non cessible, non transférable et mondiale. Cette licence lui permet d'utiliser uniquement les données relatives au contrat du gouvernement des États-Unis d'après lequel les données lui ont été fournies ou celles qui sont nécessaires à son exécution. Sauf dispositions contraires énoncées dans les présentes, l'utilisation, la divulgation, la reproduction, la modification, l'exécution, l'affichage des données sont interdits sans avoir obtenu le consentement écrit préalable de NetApp, Inc. Les droits de licences du Département de la Défense du gouvernement des États-Unis se limitent aux droits identifiés par la clause 252.227-7015(b) du DFARS (février 2014).

#### **Informations sur les marques commerciales**

NETAPP, le logo NETAPP et les marques citées sur le site<http://www.netapp.com/TM>sont des marques déposées ou des marques commerciales de NetApp, Inc. Les autres noms de marques et de produits sont des marques commerciales de leurs propriétaires respectifs.